## **OSOS BUSINESS RULES AND DEFINITIONS REFERENCE GUIDE**

## **INTERNET BASICS**

Double-click on the icon labeled Internet Explorer on your Desktop**.**

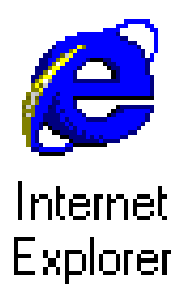

The default Start page that you see when you first open Internet Explorer contains all of the normal screen elements you find in a Windows program, such as the Title bar, Menu bar and Toolbar. In addition, the screen contains an Address Box (or URL location window), as well as a series of special buttons, graphical elements and highlighted text.

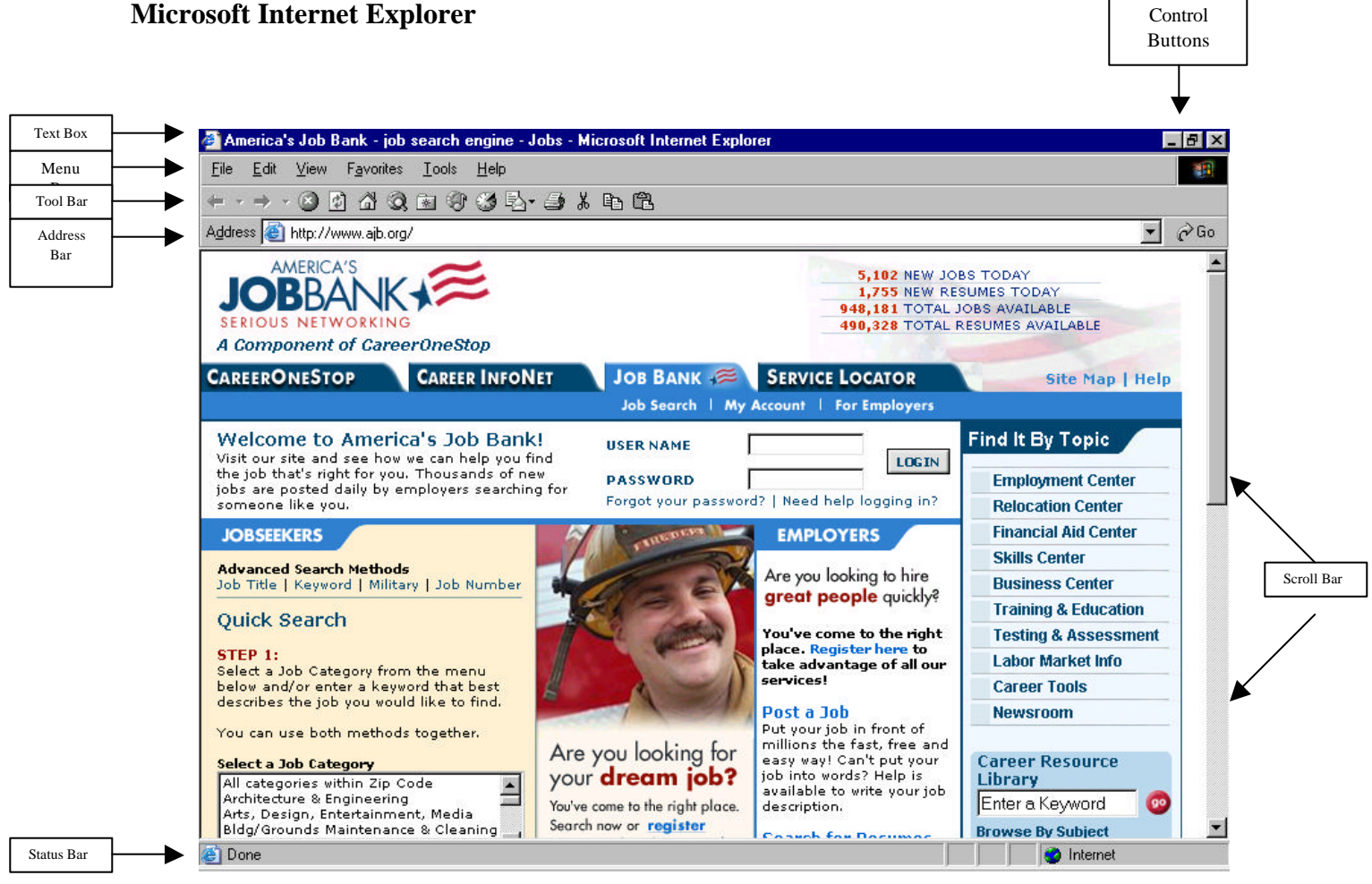

**OSOS Reference Guide Internet Basics** 

Workforce Investment Support Services Revised: June 13, 2003

The **Title Bar** is at the very top of the window and always displays the name of the current Web page that you are viewing. Also, in the Title Bar are three control buttons that will minimize, maximize and close your window.

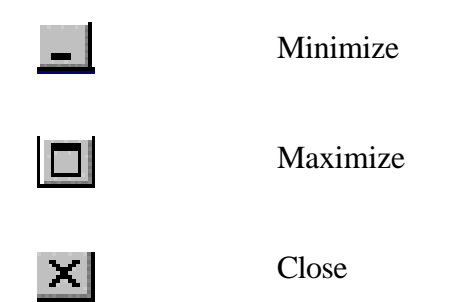

The **Menu Bar** is just below the Title bar. Just as other Windows-based programs, the Menu bar contains some menus that are familiar such as File, Edit, View and Help. Tools and Favorites provide features that are unique to Internet Explorer.

The **Toolbar** contains shortcut buttons that allow for easy navigation between Web sites. Some tools are used to perform certain tasks such as printing and searching. As you drag your mouse pointer across the top of the toolbar, a bubble will appear that tells the purpose of each button.

The **Address Box** displays the Internet address (URL) of the page currently being displayed. You can access a new site by typing its' URL into the Address Box and clicking on GO or press enter. Click the down arrow to the right of the Address Box to view site addresses that you have previously entered here.

The **Links Menu** contains favorite Internet locations that you can access with just a click of the mouse.

The **Status Bar** animates to show the progress of the current operation, such as the downloading of a file (a link to a different URL). A common message seen here *is "Web site found. Waiting for reply."*

**Scroll Bars** are located to the right (vertical) and bottom (horizontal) of a window. Whenever all of the information on the current page cannot be displayed, a scroll bar appears so that you can move to view the additional information at that site.

## **OSOS BUSINESS RULES AND DEFINITIONS REFERENCE GUIDE**

## **Navigating Using the Internet Explorer Toolbar**

when exploring the internet, you do run the risk of getting lost when "following the links." It is therefore a good thing to know how to find your way back.. Luckily, Internet Explorer's graphical interface includes a variety of tools, or shortcuts, that can be used not only to locate information easily and efficiently, but to return *Home* safely as well.

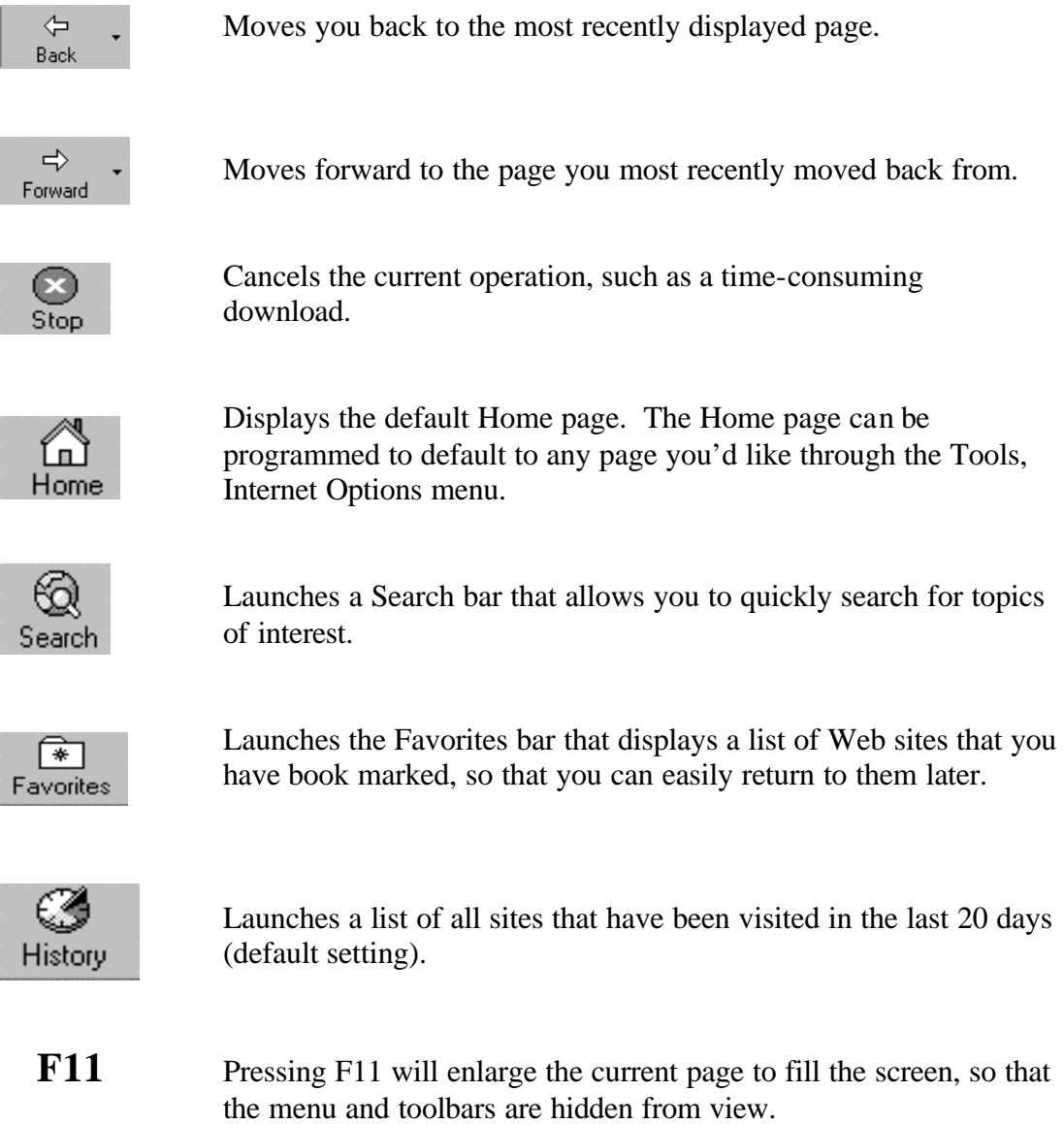